## **Adding an Additional Test Case**

Now let's assume you want to add another test case to test suite **PurchaseOrderExample**.

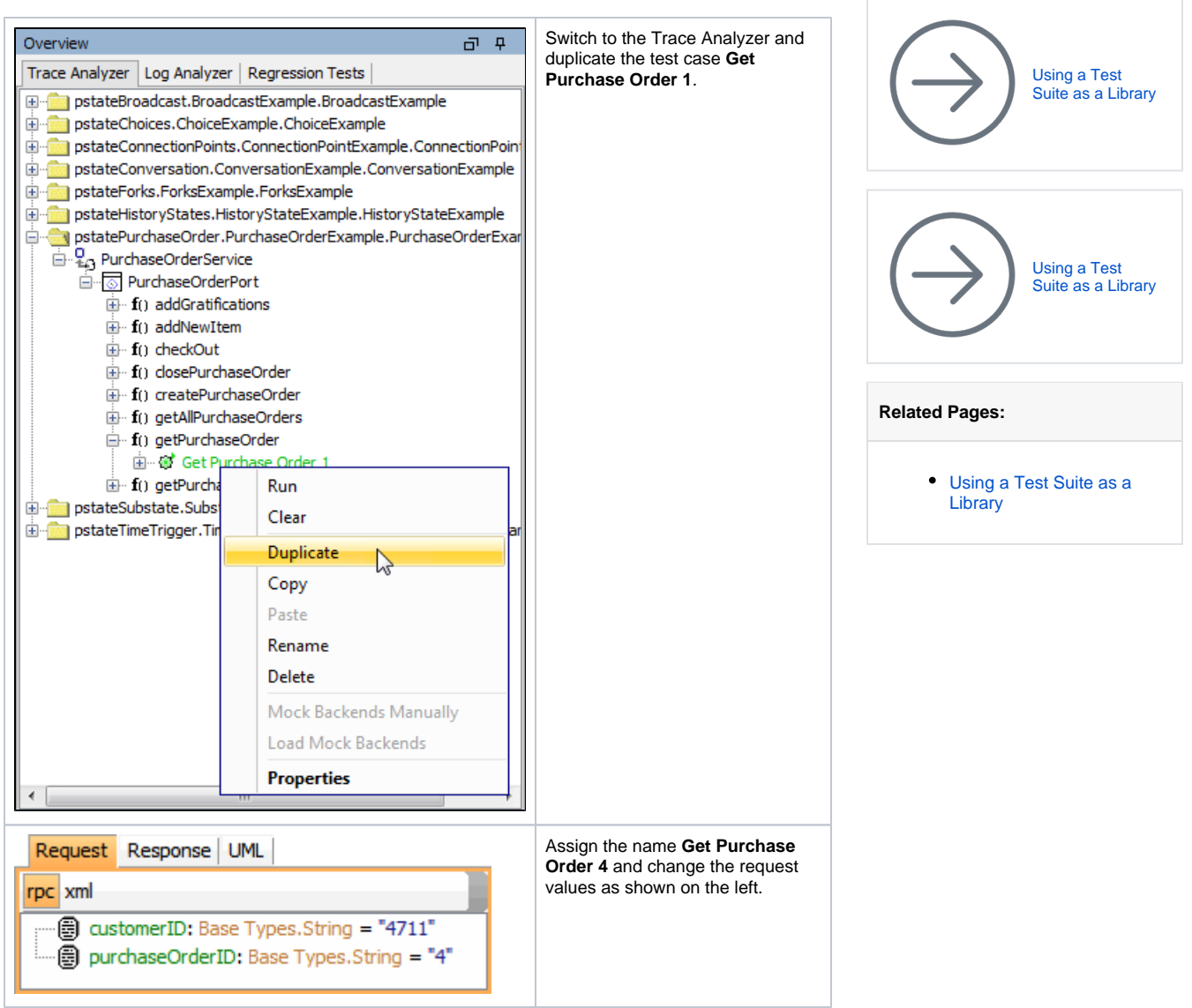

Start the **PurchaseOrderExample** service and run the test case. It will turn red and display "Requested persistent state object does not exist." This is correct - an order n° 4 wasn't created and will never been created during the tests.

Switch back to the Regression Test Tool again.

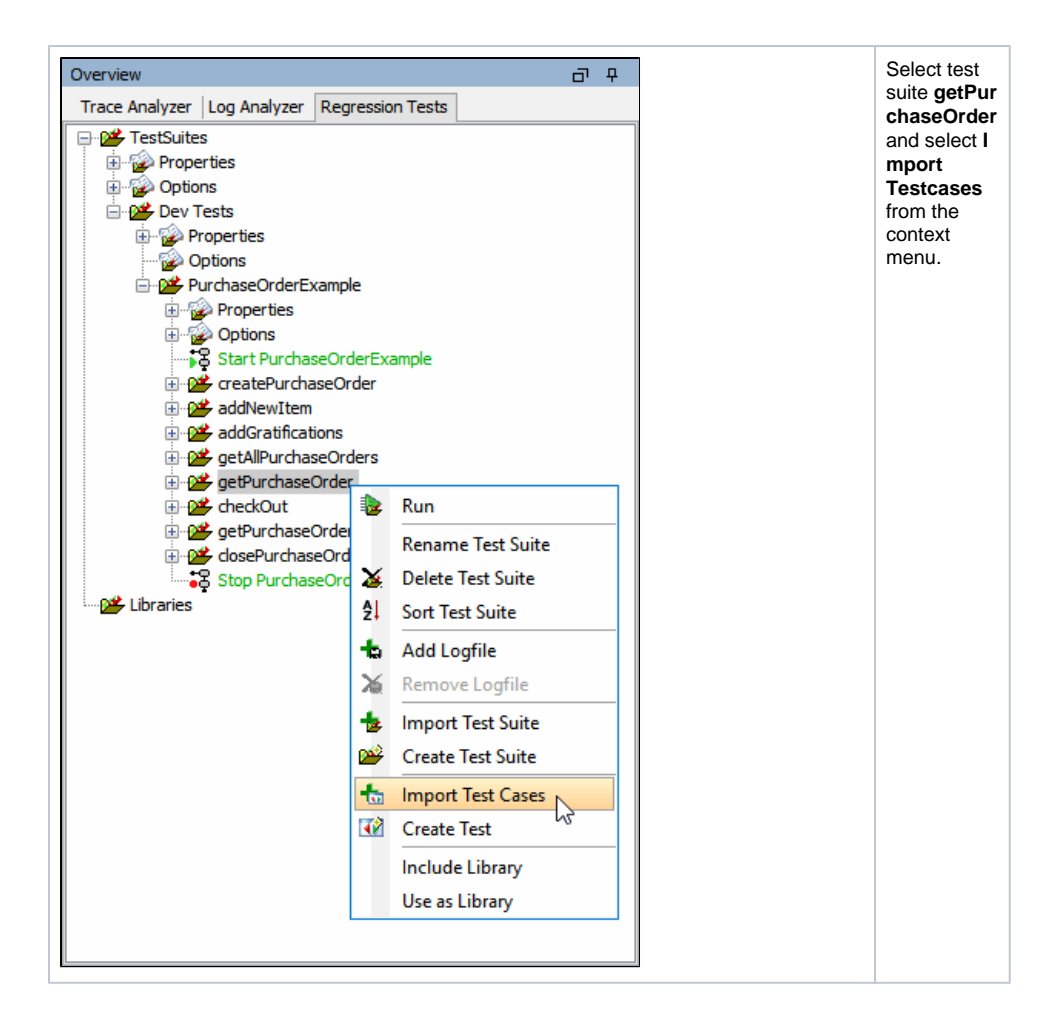

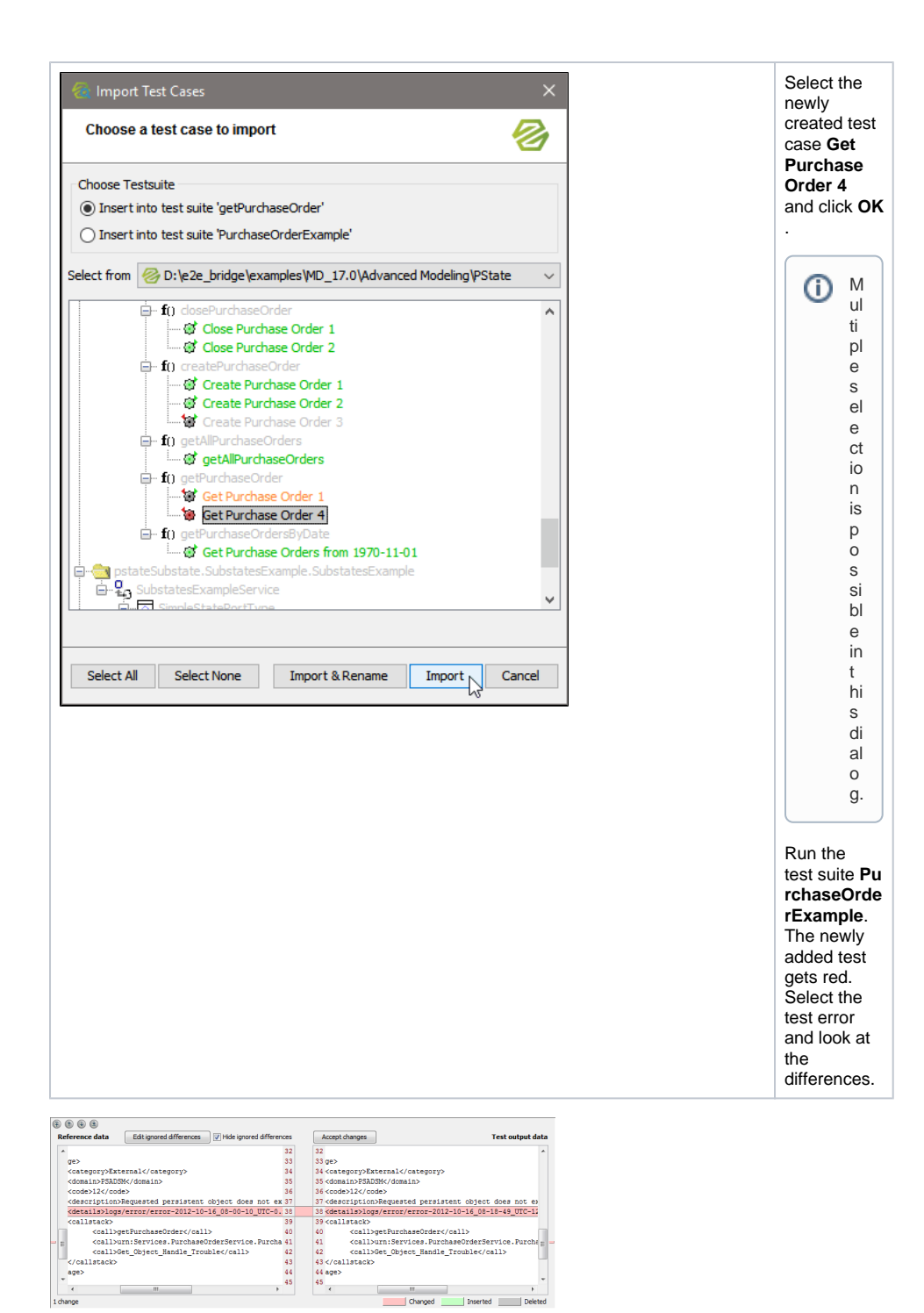

The error is due to a time stamp in the error message returned by the Bridge. The error by itself is correct as there is no order n° 4.

Add this XML element to the differences to ignore of this single test case and re-run the test suite. It is green now.